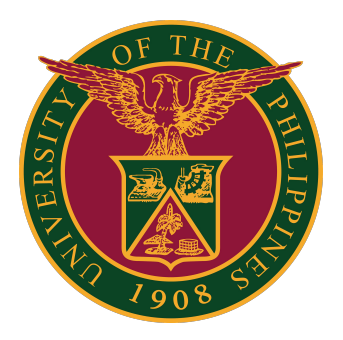

**SAIS GUIDE ON HOW TO GO BACK TO CLASSIC MODE v1.1**

# **LOGIN SAIS ACCOUNT**

STEP 1: Log in to your UP Mail account and click the Google apps icon.

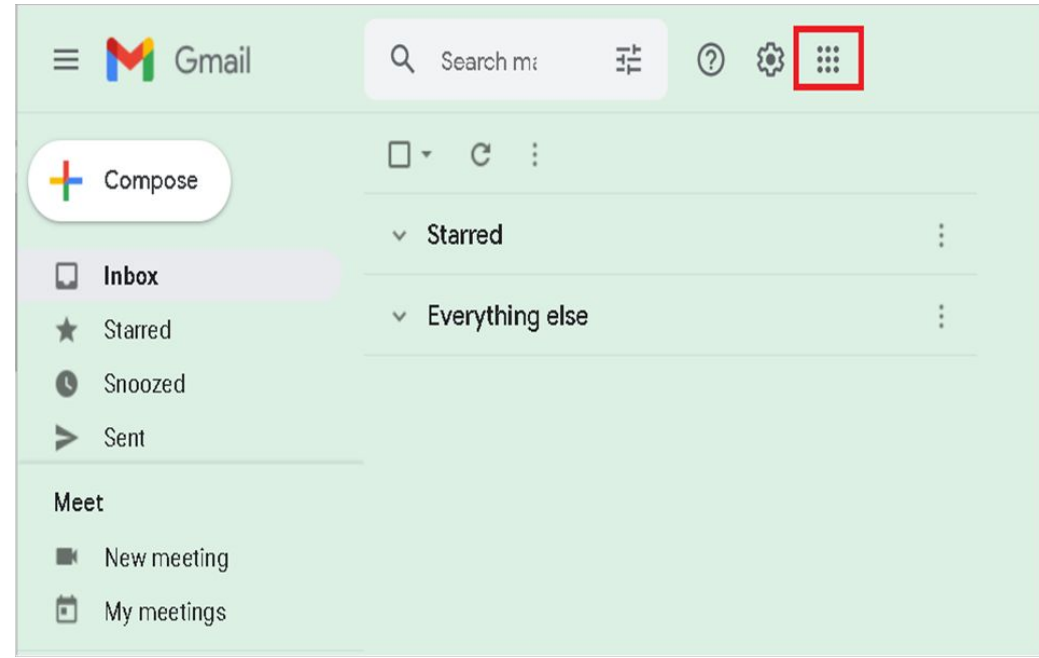

STEP 2: Click the SAIS Icon.

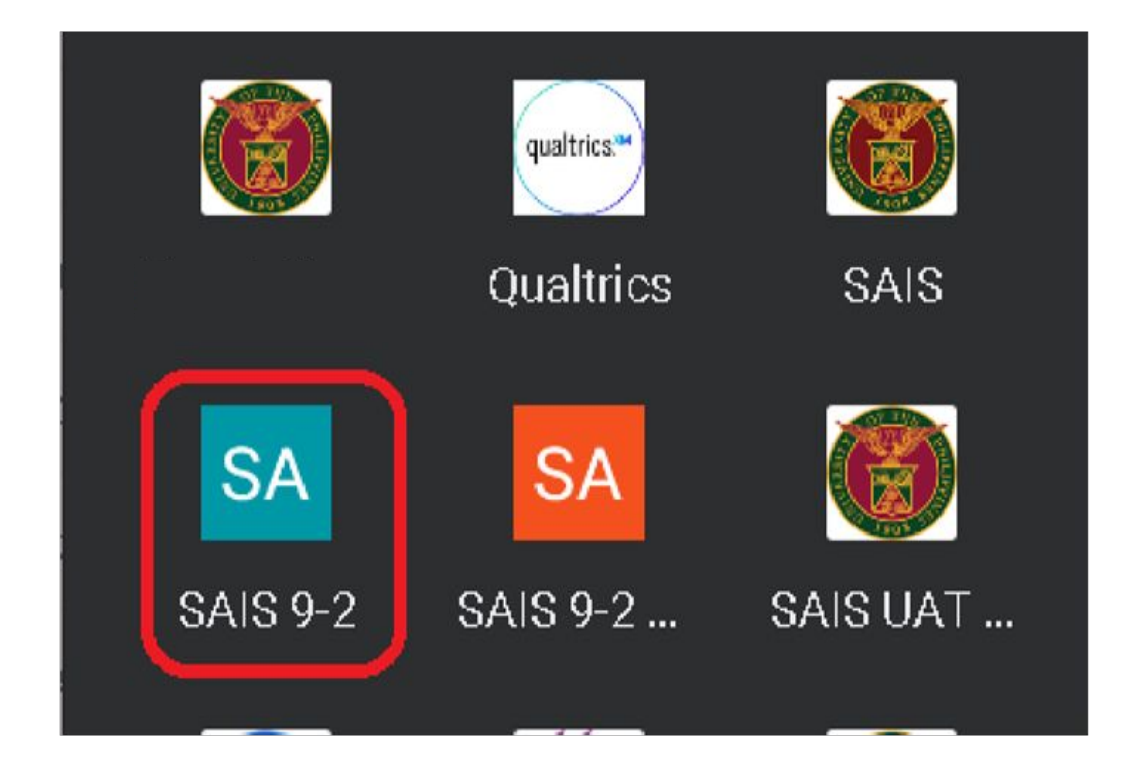

## **CLASSIC HOME PAGE**

STEP 3: Select your UP Mail account. If you are logged-in to several Google accounts, you will be prompted to select your UP Mail account.

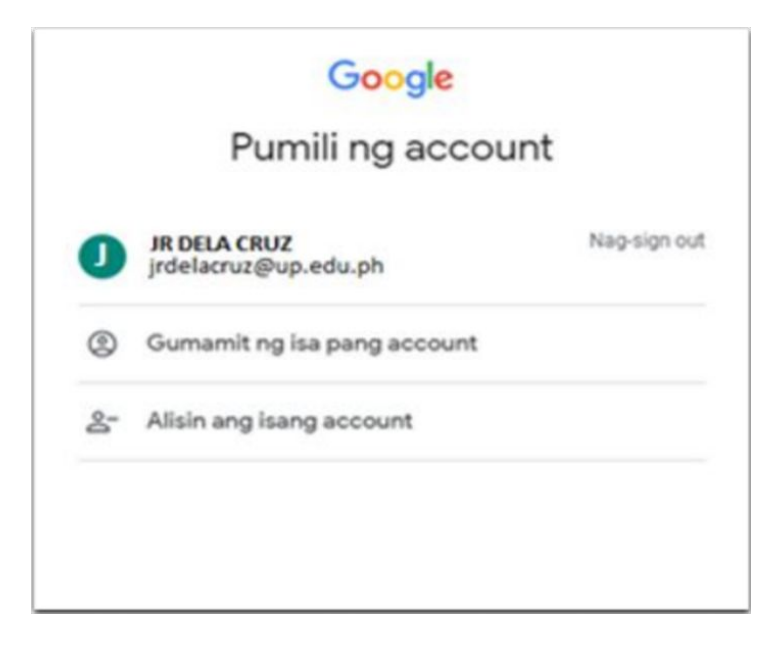

STEP 4: You will be directed to the Homepage. Near the icons found at the upper right corner beside the menu search option, click the Navbar icon.

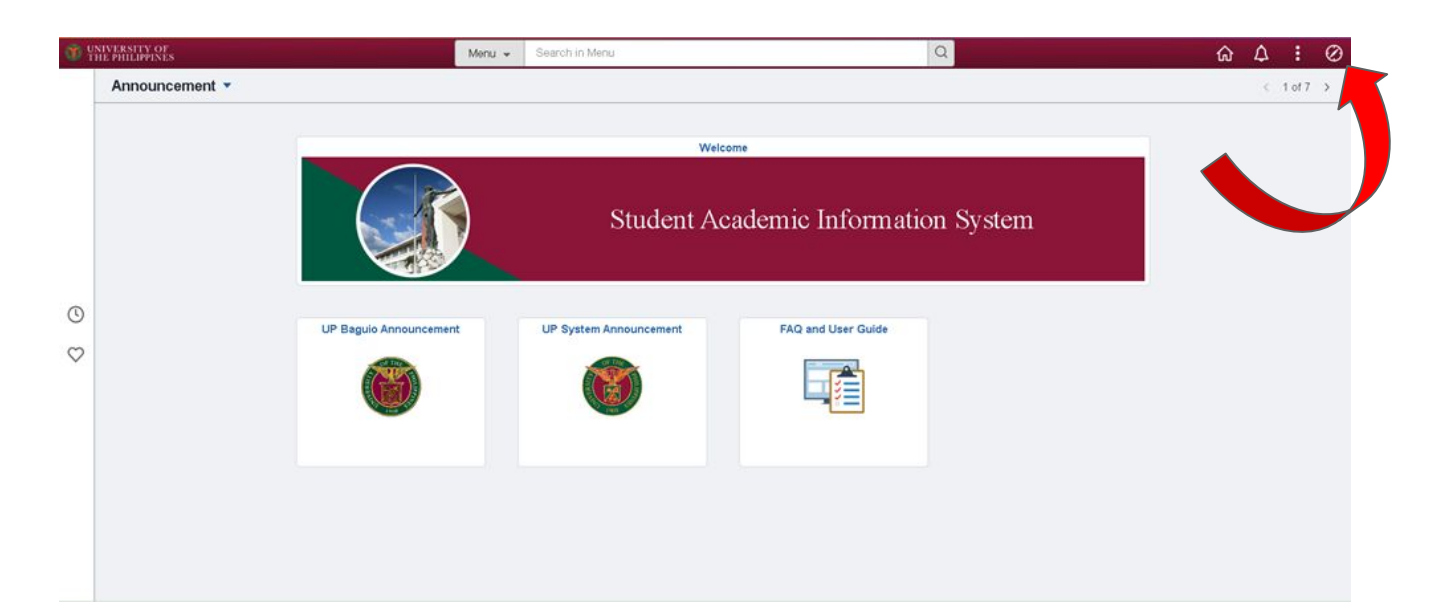

### **CLASSIC HOMEPAGE**

STEP 5: After clicking the navbar, it will display the Navbar action menu. Click the Classic Home icon.

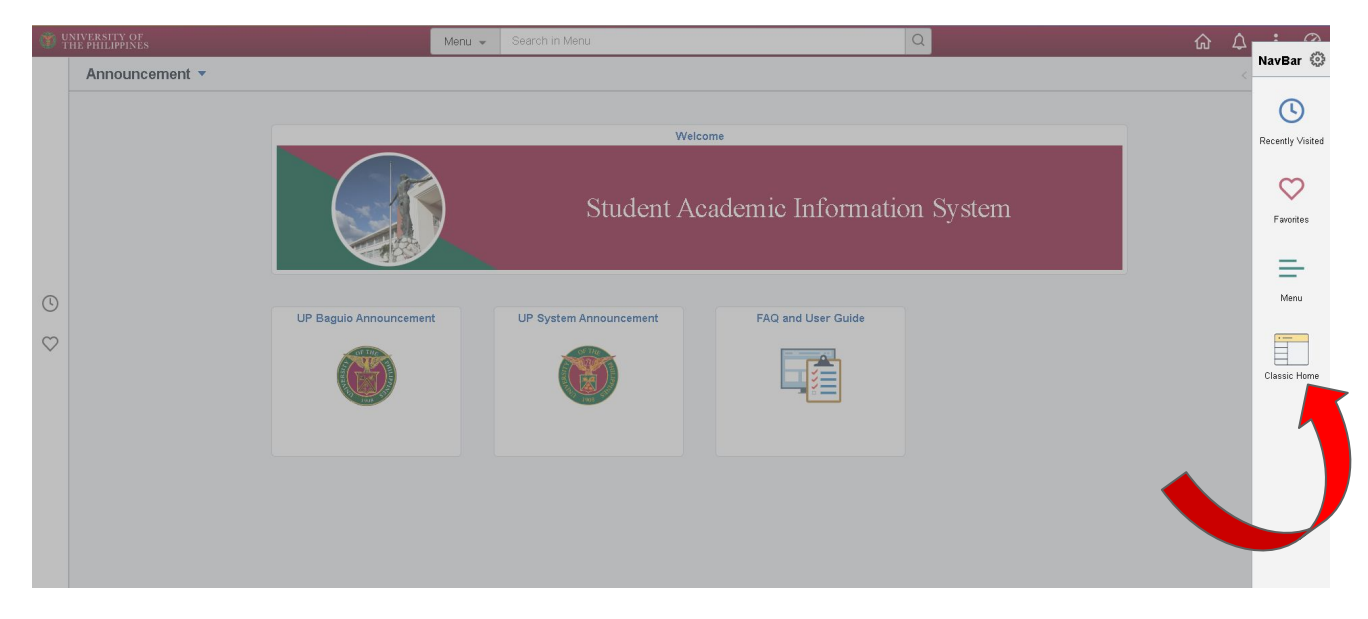

STEP 6: You will then be redirected to the classic homepage.

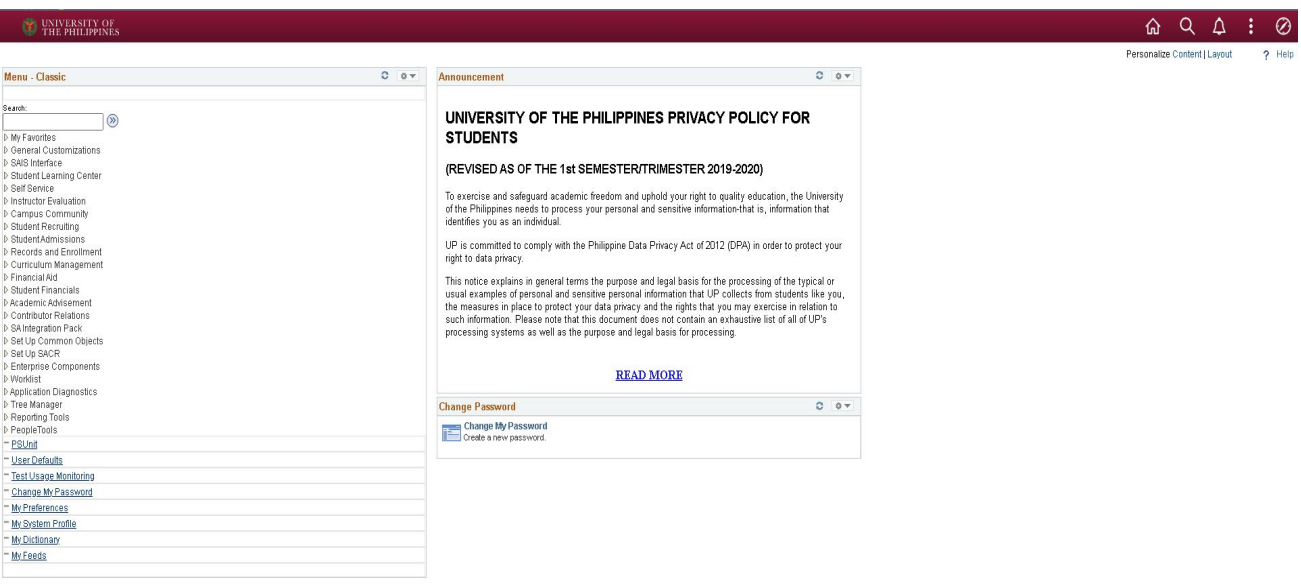

# **LOGGING OUT OF SAIS**

When you log out of SAIS, you are automatically logged out from all open tabs of SAIS. The Google login page will be displayed. Click the three dots on the upper right part of your homepage. Then, select Sign Out.

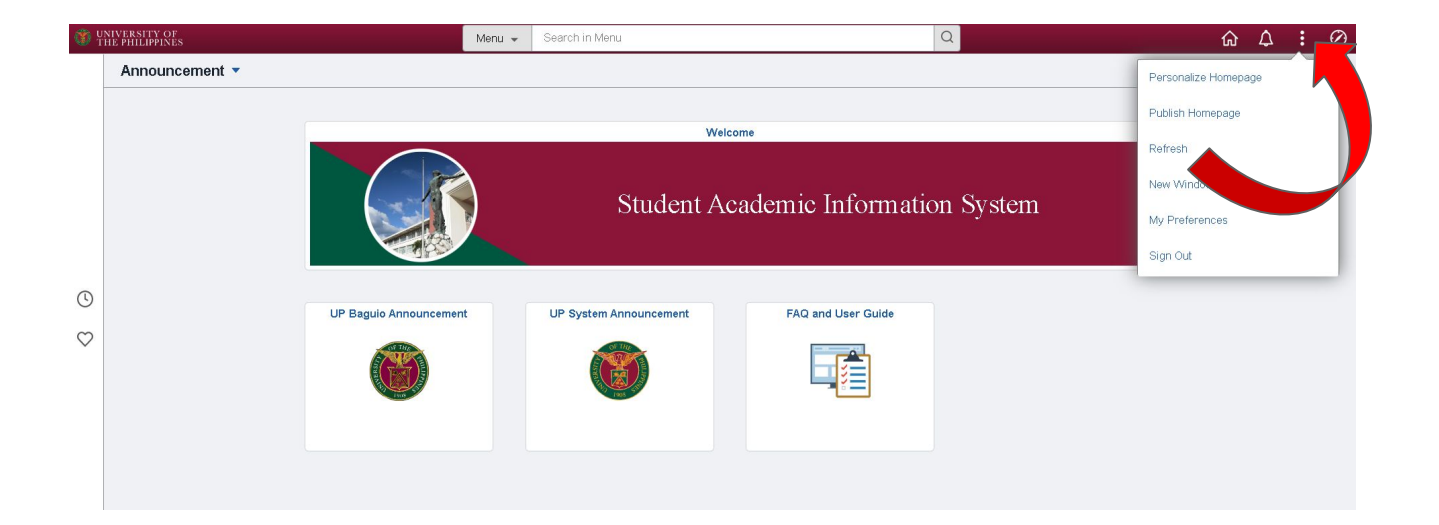

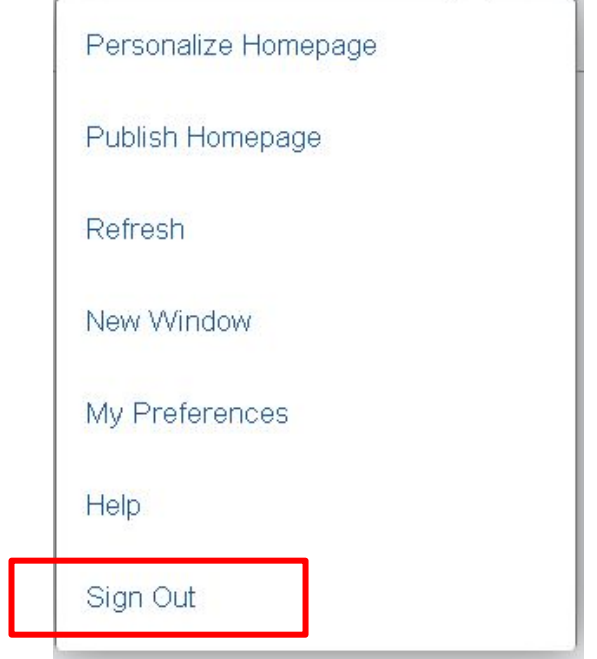

### **TECHNICAL SUPPORT**

#### For technical support, please contact us at the UP System ICT Support at:

<https://ictsupport.up.edu.ph/>

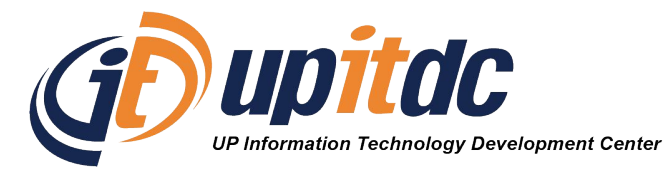

This document was was prepared by the Office of the Vice President for Development-Information Technology Development Center (OVPD-ITDC).